**شرکت مهندسی پارس کیا مهنام**

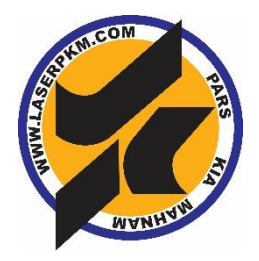

**دستگاه لیزر حکاکی فلزات ( Fiber Marking )** 

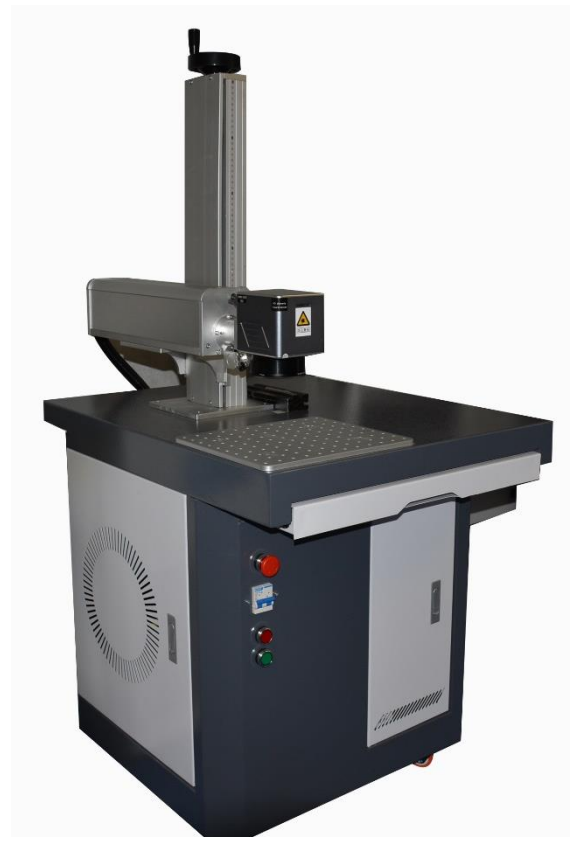

### **معرفی دستگاه**

لیزر فایبر مارکینگ ، دستگاهی با قابلیت حکاکی انواع طرح ها بر روی %100 فلزات و %70 غیرفلزات می باشد این دستگاه در مقایسه با دستگاه های حکاکی مکانیکی و سوزنی از کیفیت بسیار باالتری برخوردار است و توانایی حکاکی طرح های بسیار پیچیده و حتی عکس را نیز دارد . برخالف لیزرهای نوع 2co ، اساس کار این نوع دستگاه ها حرارت نیست ، بلکه نفوذ نور لیزر داخل مواد فلزی و غیر فلزی است .

بنابراین عالوه بر تنظیم دو پارامتر سرعت و قدرتی که در لیزرهای 2co مرسوم است ، پارامتر دیگری به نام فرکانس نیز در عملکرد لیزر دخالت می کند . به طور کلی هرچه سرعت باالتر باشد ، حک سطحی تر و هرچه سرعت کمتر باشد حک عمیق تر می شود . بدیهی است که هرچه قدرت ) power ) بیشتر باشد حک عمیق تر و هرچه قدرت کمتر باشد حک سطحی تر می شود . اما در رابطه با فرکانس این نکته حائز اهمیت است که فرکانس رابطه معکوس با قدرت دارد ، یعنی هرچه فرکانس بیشتر باشد ، حک سطحی تر ) روشن تر ( و هرچه فرکانس کمتر باشد حک عمیق تر ) تیره تر ( خواهد شد .

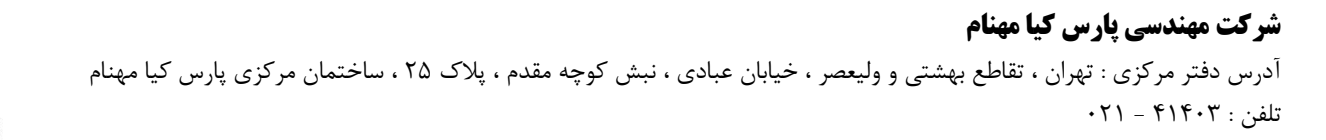

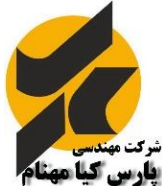

نکته بسیار مهم آن است که فرکانس کاری دستگاه بین اعداد 20 تا 200 کیلوهرتز می باشد . طبق اعالم کمپانی سازنده و سازمان انرژی اتمی ، رعایت و تنظیم فرکانس تنها باید در این محدوده باشد و هرگونه اجرای لیزر خارج از این بازه فرکانسی خطرات تاثیرات مخرب بر روی بدن انسان را به همراه خواهد داشت .

در برخی مدل های دستگاه های فایبر این بازه فرکانسی به 20 تا 400 کیلوهرتز افزایش پیدا می کند . این در صورتی است که سورس لیزر دستگاه از نوع IPG باشد .

مکانیسم تولید و اجرای لیزر به این صورت است که لیزر داخل سورس تشکیل شده و توسط فیبر نوری به قطعه شلیک کننده هدایت می شود ، پس از آن وارد قطعه ی دیگری به نام اسکنر می شود . وظیفه ی اسکنر هدایت لیزر به صورت طرح های مختلفی است که کاربر خواهان اجرای آن ها می باشد .

در قسمت زیر اسکنر یک لنز بسته خواهد شد ، این لنز وظیفه ی تعیین اندازه کادر محیط کار فایبر را برعهده دارد . این لنز ها در اندازه های 7 و 11 و 16 و 30 سانتیمتر مربع می باشد که بنابر درخواست کاربر بر روی دستگاه نصب می گردد . هرچه اندازه لنز بزرگتر باشد ، قدرت اثر لیزر بر روی فلزات کمتر خواهد شد . بنابراین انتخاب اندازه ی لنز مناسب در زمان خرید امر مهمی خواهد بود .

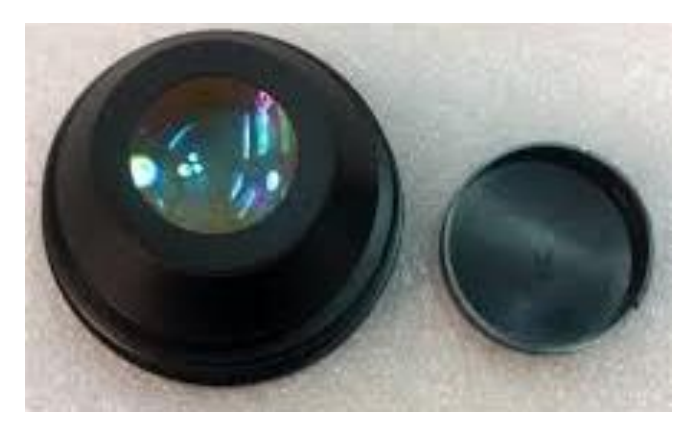

 **لنز دستگاه فایبر**

هر لنز با اندازه ی مشخص دارای فاصله کانونی ویژه ای است . منظور از فاصله کانونی همان اندازه ی لنز تا سطح کار می باشد که کارشناس فنی در زمان راه اندازی دستگاه به شما اعالم می کند .

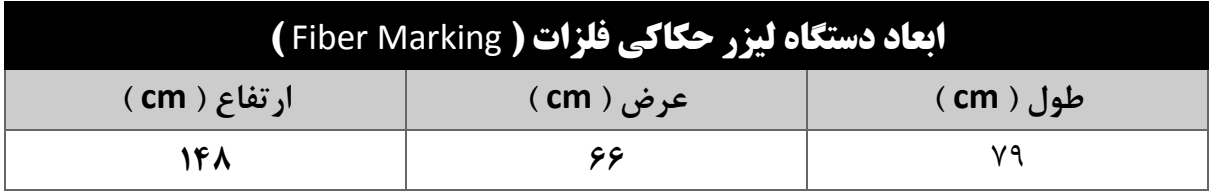

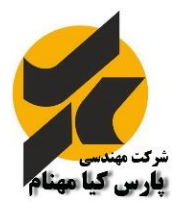

## **نکات ایمنی و نگهداری**

- 1( همانطور که گفته شد ، انتقال لیزر از سورس به اسکنر توسط فیبر نوری صورت می گیرد . بنابراین یکی از مهمترین و حساس ترین قطعات همین فیبر نوری است . فیبر نوری کابلی است شیشه ای به قطر یک تار موی انسان که محافظ زرد رنگ دور آن قرار گرفته ، این کابل به هیچ وجه نباید ضربه بخورد یا تا شود ، زیرا فیبر شیشه ای آن کامال آسیب پذیر است و هرگونه مشکل در فیبر نوری شامل گارانتی نخواهد بود .
- 2( سورس دستگاه ، منبع تامین لیزر دستگاه می باشد که باید کامال محافظت شده باقی بماند و از هرگونه ضربه به آن و یا ریختن مایعات برروی آن کامال اجتناب شود .
- 3( قسمت اسکنر دستگاه کامال حساس به نویز بوده ، بنابراین عالوه بر محافظت فیزیکی از آن در مقابل ضربه و یا ریختن مایعات ، از قرار دادن دستگاه های صنعتی نویز دار در مجاورت دستگاه پرهیز نمایید در غیر این صورت این قطعه با مشکالت خرابی مواجه خواهد شد .
- 4( برق ورودی دستگاه کامال باید یکنواخت و صاف شده و بدون هیچ گونه نوسانی باشد . بنابراین قبل از راه اندازی دستگاه ، یک دستگاه استابالیزر با توان خروجی 2.5 کیلو ولت آمپر تهیه نمایید و دستگاه را از هرگونه نوسانات اضافی حفظ نمایید . بدیهی است دستگاهی که استابالیزر نداشته باشد شامل هیچ گونه گارانتی نخواهد بود .
- 5( کابل اتصال به زمین ) Earth ) از ملزومات کامال تاکیدی دستگاه فایبر مارکینگ می باشد . اتصال بدنه ی دستگاه به این کابل از اهمیت ویژه ای برخوردار است . عدم اتصال این کابل منجر به خرابی زود هنگام دستگاه خواهد شد . از صحت و صفر بودن و همچنین اتصال داشتن این کابل به زمین کامال مطمئن باشید . همچنین شایان ذکر است دستگاهی که کابل اتصال به زمین آن وصل نباشد به هیچ وجه شامل گارانتی نخواهد بود .
- 6( از هرگونه دستکاری دستگاه و لنز آن خودداری فرمایید و در صورت بروز مشکل با شماره خدمات پس از فروش شرکت پارس کیا مهنام تماس حاصل فرمایید .
- 7( لنز دستگاه را هرروز با پنبه آغشته به الکل صنعتی سفید کامال تمیز نمایید . این کار بدون باز کردن لنز صورت بپذیرد زیرا گرد و خاک موجود در هوا سریعا بر روی آینه ها نشسته و منجر به خرابی آنها خواهد شد .
- 8( در زمان روشن بودن دستگاه ، از هرگونه دست زدن به آینه های گالوو اسکنر بپرهیزید . این کار سبب بروز مشکل در موتورها و درایورهای آن خواهد شد .

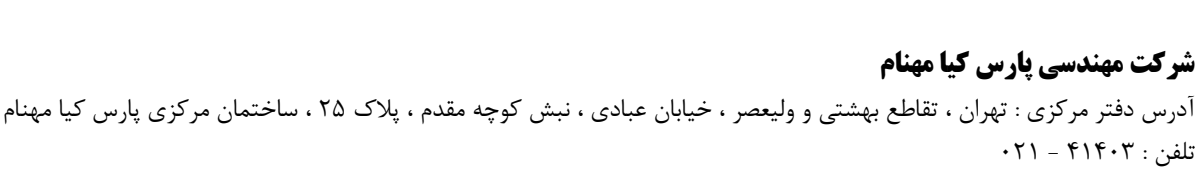

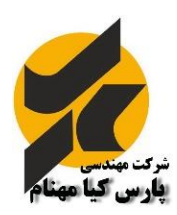

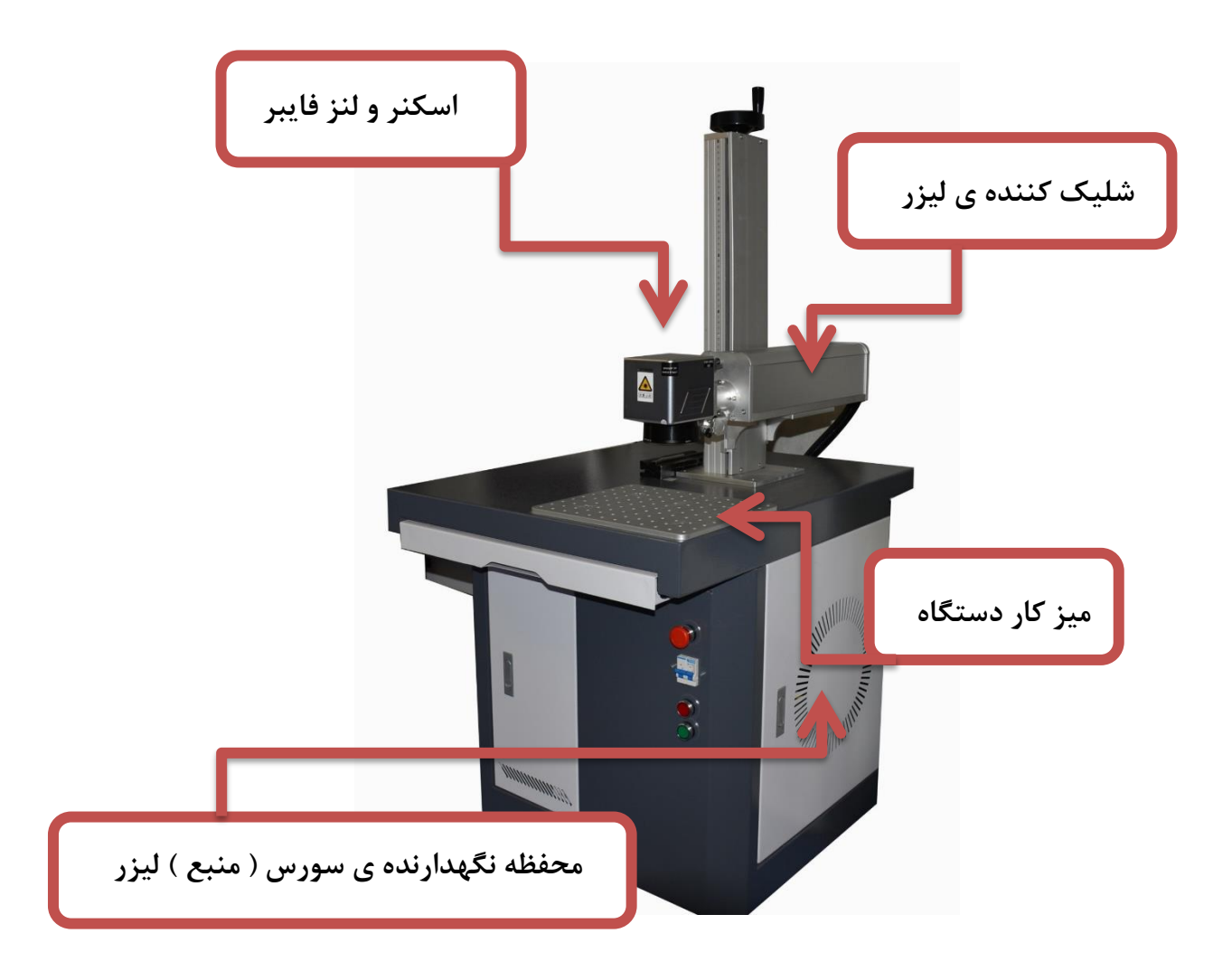

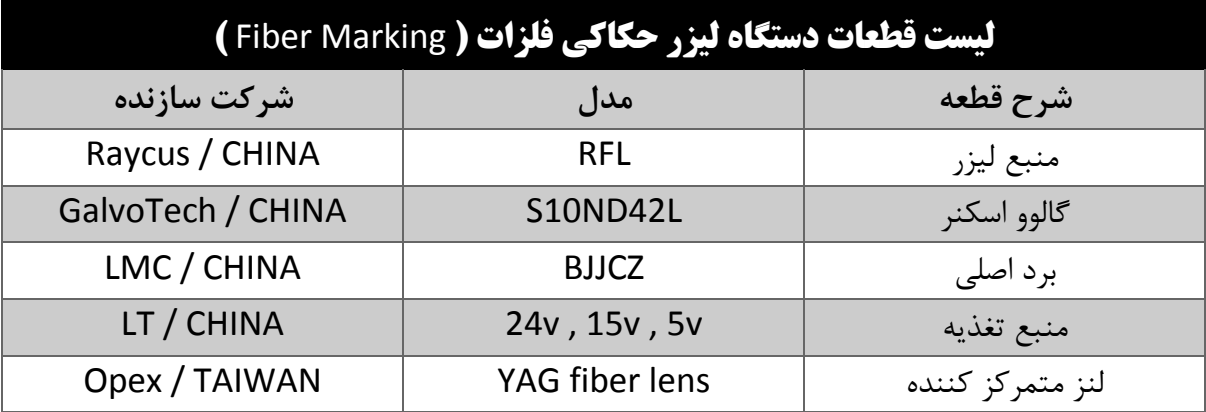

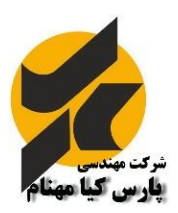

**شرکت مهندسی پارس کیا مهنام** آدرس دفتر مرکزی : تهران ، تقاطع بهشتی و ولیعصر ، خیابان عبادی ، نبش کوچه مقدم ، پالک 25 ، ساختمان مرکزی پارس کیا مهنام  $+71 - 919 - 71$ تلفن :

## **نصب نرم افزار**

نرم افزار cad EZ بر روی ویندوز های XP و نسخه 32 و 64 بیتی ویندوز 7 قابل اجرا می باشد . این نرم افزار احتیاج به نصب نداشته و به صورت قابل حمل ) Portable ) است . تنها کافی است فولدر مربوطه را روی کامپیوتر خود کپی کرده و توسط آیکون به اجرای نرم افزار بپردازید .

شایان ذکر است که دستگاه فایبر مانند هر دستگاه و قطعهی جانبی کامپیوتر احتیاج به نصب درایور مربوط به خود را دارد تا کامپیوتر شما دستگاه را شناسایی کرده و نرم افزار به صورت صحیح اجرا شود . برای این کار پس از اتصال کابل USB از دستگاه به کامپیوتر، وارد قسمت کنترل پنل ویندوز شوید . بر روی آیکون System کلیک نمایید تا پنجره manager Device باز شده و در لیست این پنجره دستگاه نصب نشده را پیدا کنید دستگاه و یا قطعاتی که نصب نشده باشند با آیکون زرد رنگ مشخص شده اند .مورد مربوط به دستگاه لیزر فایبر شامل عبارت LM خواهد بود . بر روی آن دوبار کلیک نمایید . در پنجره ی باز شده بر روی گزینه ی Update driver کلیک نمایید .

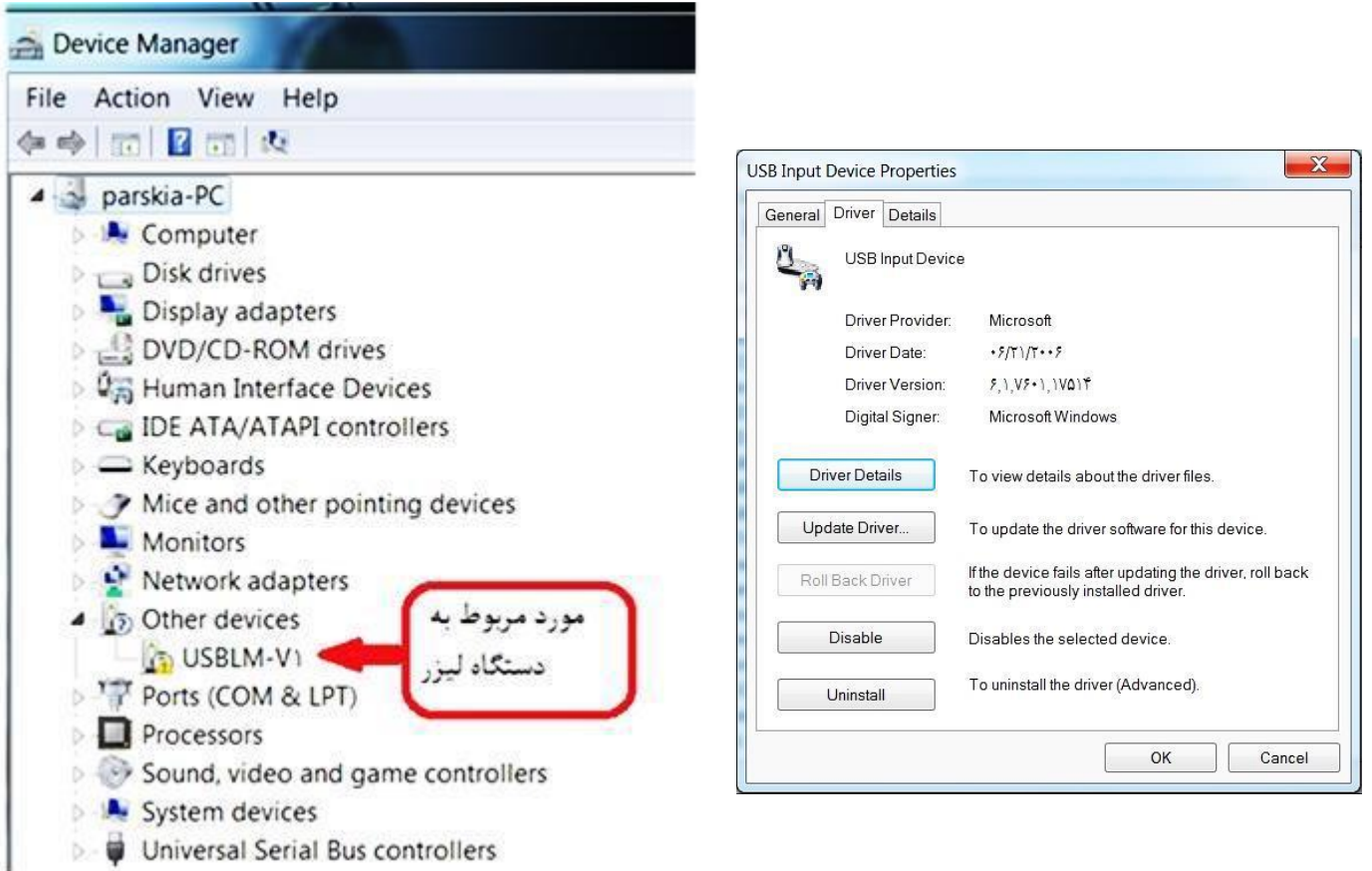

در پنجره ی باز شده بر روی گزینه یBrowse Srowse my computer for driver software کلیک کنید . در قسمت Browse باید آدرس درایور مربوط به دستگاه فایبر را وارد نمایید . برای این کار بر روی گزینه ی Browse کلیک کرده و درایور را پیدا کنید . درایور

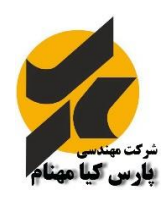

#### **شرکت مهندسی پارس کیا مهنام**

مربوطه در پوشه ای می باشد که کارشناس فنی و مهندسی شرکت در اختیار شما قرار می دهد . پس از پیدا کردن و اجرای فایل درایور، بر روی OK کلیک کنید و دکمه ی Next را بزنید .در صورتی که درایور را درست نصب کرده باشید هنگام اجرای نرم افزار با پیغام زیر مواجه نخواهید شد . در غیر این صورت اقدام به نصب صحیح درایور نمایید .

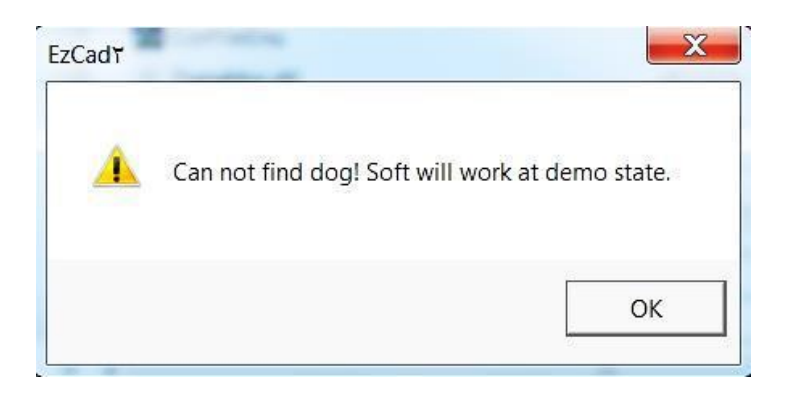

محیط نرم افزاری cad EZ در شکل زیر نشان داده شده است .

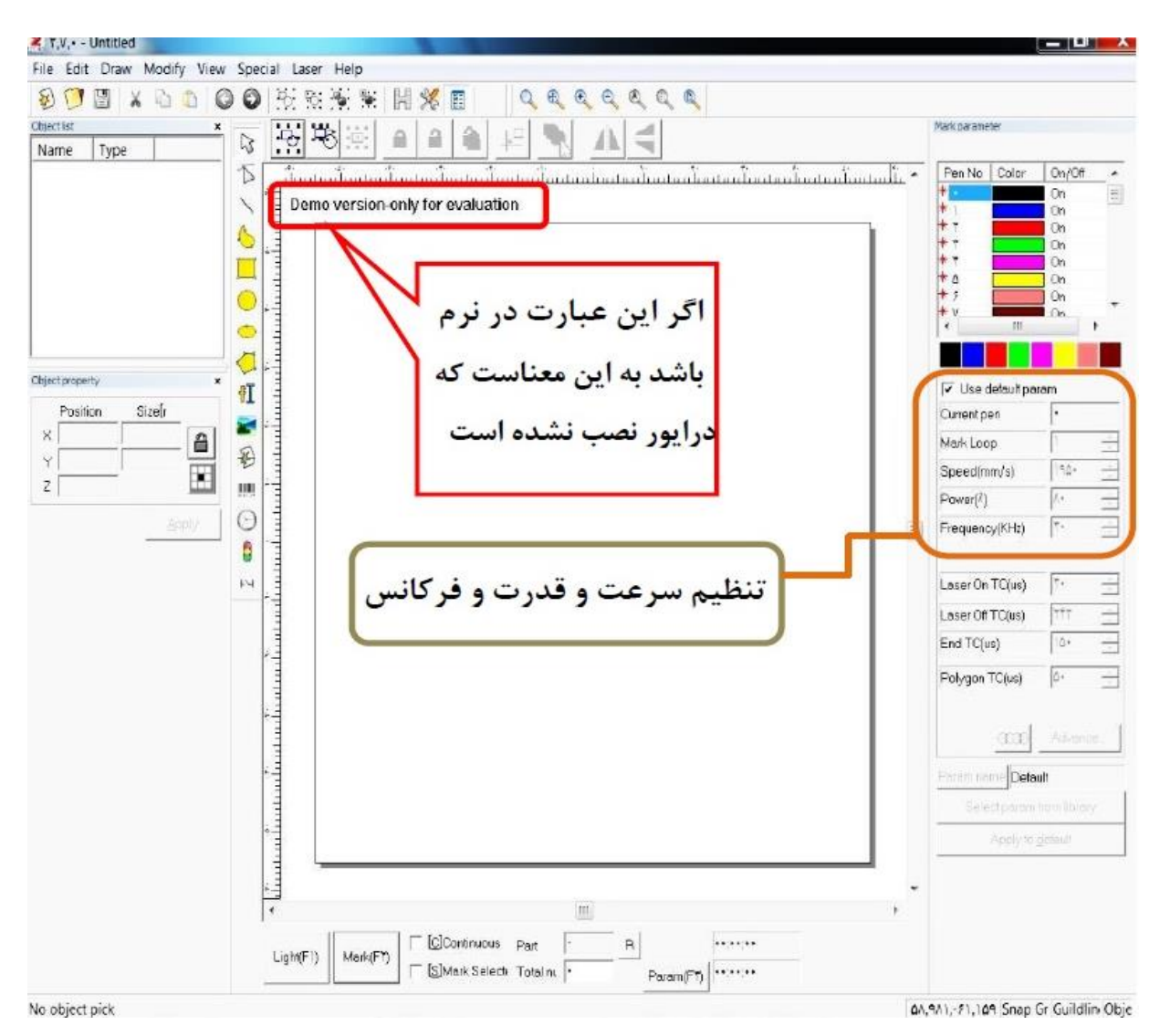

**شرکت مهندسی پارس کیا مهنام** 

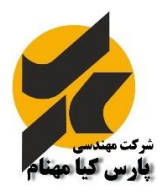

## **اجرای طرح**

در نرم افزار cad EZ امکان اجرای طرح های ذخیره شده با فرمت های plt , ai و **DXF** برای موارد طراحی شده از طریق نرم افزار های طراحی( مانند کرل) و همچنین عکس ها با فرمت های bmp , jpg وجود دارد .فایل های طراحی شده در نرم افزار کرل حتما باید با فرمت **DXF** ذخیره شوند . برای این کار در نرم افزار کرل بر روی منوی File رفته و گزینه ی Export را کلیک نمایید پس از انتخاب آدرس و نام مورد نظر خود، از منوی کرکرهای پایین پنجره فرمت DXF را انتخاب نموده و Export نمایید .

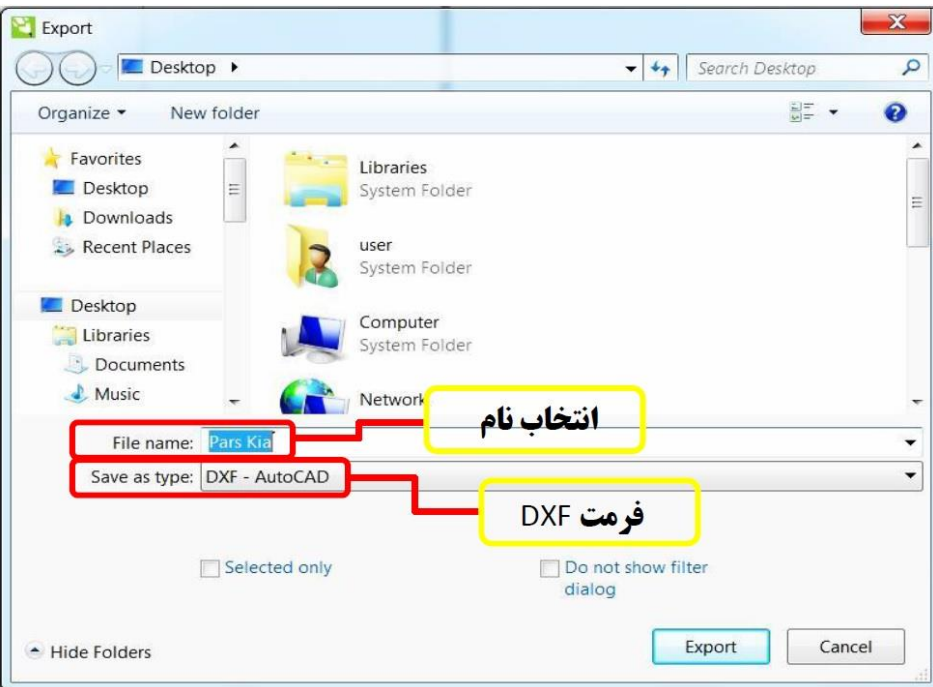

پس از آن پنجرهی Export to AutoCAD به شما نمایش داده می شود . در این پنجره حتما باید قسمت Export Units را بر روی millimeters تنظیم نمایید . در غیر این صورت اندازه ها تغییر خواهند کرد .

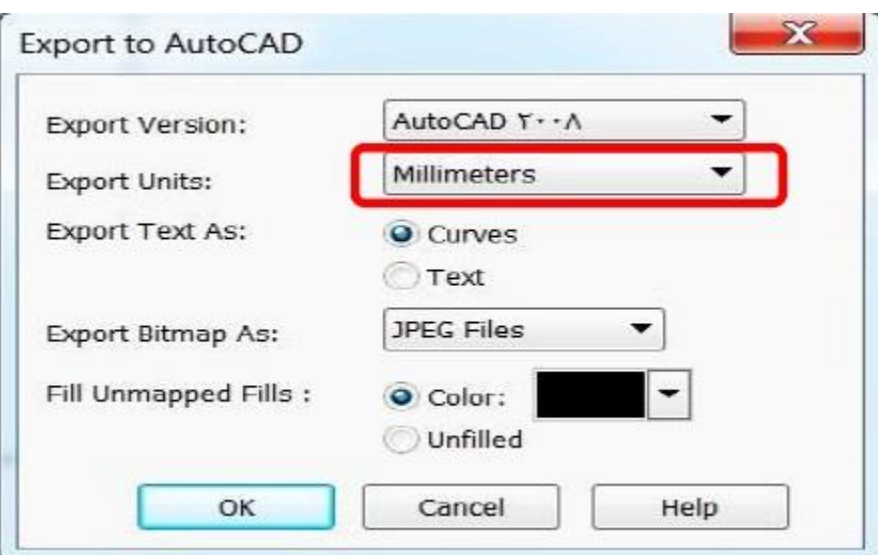

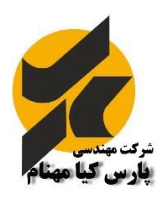

### **شرکت مهندسی پارس کیا مهنام**

زمانی که طرح شما بر روی صفحهی کاری نرم افزار cad EZ قرار گرفت نسبت به تعیین محل و تغییر اندازه آن اقدام نمایید .حتما به خاطر داشته باشید که در مورد اجناس براق، طرح شما به هیچ وجه نباید در مرکز صفحه قرار گرفته باشد . این کار سبب بازگشت نور به داخل منبع لیزر و آسیب جدی به آینه های گالوو اسکنر و منبع لیزر می شود که این امر شامل تعهدات گارانتی شرکت پارس کیا مهنام نخواهد بود.

## **رنگ بندی طرح**

پس از اجرای طرح، حتما باید رنگ مورد نظر را به آن اختصاص داد .ایجاد رنگ های گوناگون به شما این امکان را می دهد که برای هر قسمت، سرعت و قدرت و فرکانس های مختلف تعیین نمایید .این امر سبب خواهد شد که برخی جاها عمیق تر و برخی جاها بنابه خواسته ی شما سطحی تر حک شوند . برای انتخاب رنگ ابتدا شیء مورد نظر خود را انتخاب کنید، از قسمت( parameter Mark نشان داده شده در شکل مقابل )از رنگ های افقی، رنگ مورد نظر خود را انتخاب نمایید .این رنگ به صورت پیش فرض بر روی مشکی تنظیم شده است. رنگهای باالیی که به صورت اعداد ردیفی مشخص هستند .

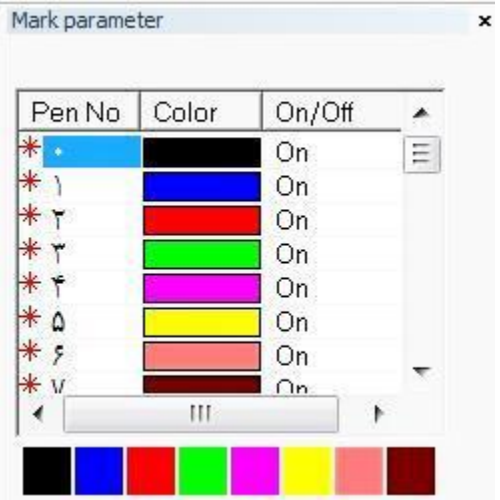

جهت تنظیم فعال یا غیر فعال بودن آن رنگ می باشند . به این صورت که اگر جلوی رنگ ها عبارت On مشاهده شود آن رنگ به صورت فعال می باشد . به عنوان مثال اگر شما بخواهید که رنگ آبی حکاکی نشود در این صورت با دو بار کلیک روی عبارت on در جلوی رنگ آبی on را تبدیل به عبارت Off کرده و غیر فعال می گردد . در این صورت هر تنظیماتی که برای رنگ آبی در نظر گرفته شده است غیر فعال خواهد شد .

### **ترتیب عملکرد**

هنگامی که طرح های مختلف روی صفحه کاری قرار دهید ترتیب شروع برای شما اهمیت خواهد داشت، این ترتیب در قسمت list Object به صورت لیست به شما نمایش داده شده است . با کلیک بر روی هرکدام و نگه داشتن کلیک و جابجا کردن آن، می توانید ترتیب عملیات را تغییر دهید .

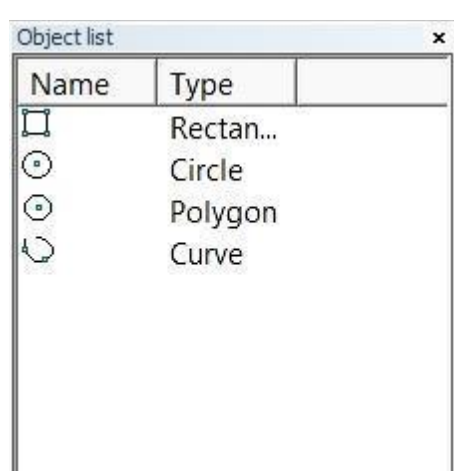

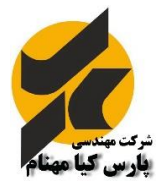

## **تنظیم سرعت ، قدرت و فرکانس**

هنگامی که شما طرح مورد نظر را انتخاب نموده اید، می توانید برای عملیات حکاکی ، سرعت و قدرت خاصی تعریف نمایید . این امر سبب می شود که شما حک با عمق و رنگ دلخواه داشتهباشید .مقادیر سرعت و قدرت بر پایه ی تجربه برای مواد با جنس های مختلف بدست می آیند که کارشناسان فنی شرکت پارس کیا مهنام این مقادیر را برای طرح های شما در اختیار شما قرار خواهند داد .همچنین مقدار فرکانس تاثیر بسزایی بر عملکرد لیزر خواهد داشت . فرکانس همان مقدار نفوذ نور در اشیاء است که با مقدار قدرت رابطه ی عکس دارد . بدین صورت که در فرکانسهای بیشتر، نفوذ نور به حداقل خواهد رسید .این فرآیند سبب حک سطحی و با رنگ روشنتر خواهد شد . در صورتی که گزینه ی Use default param فعال باشد، مقادیر فوق به صورت پیش فرض نرم افزار خواهند بود و شما قادر به تغییر آن نخواهید بود .برای تغییر حتما این گزینه را غیر فعال نمایید.

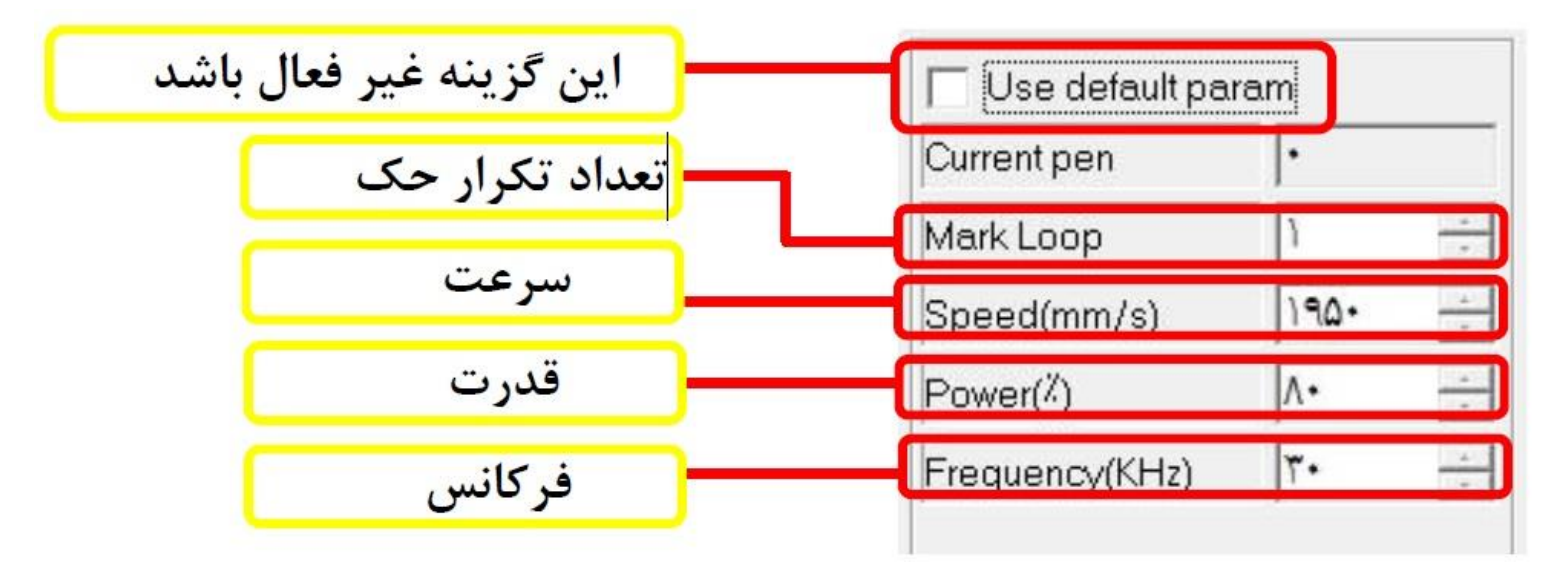

شایان ذکر است که مقادیر دیگری در زیر این جدول وجود دارند که در صورت تغییر هرکدام عملکرد لیزر دچار مختل شده و شرکت هیچ گونه مسئولیتی در قبال آسیب دیدن دستگاه توسط تغییر این پارامتر ها ندارد.

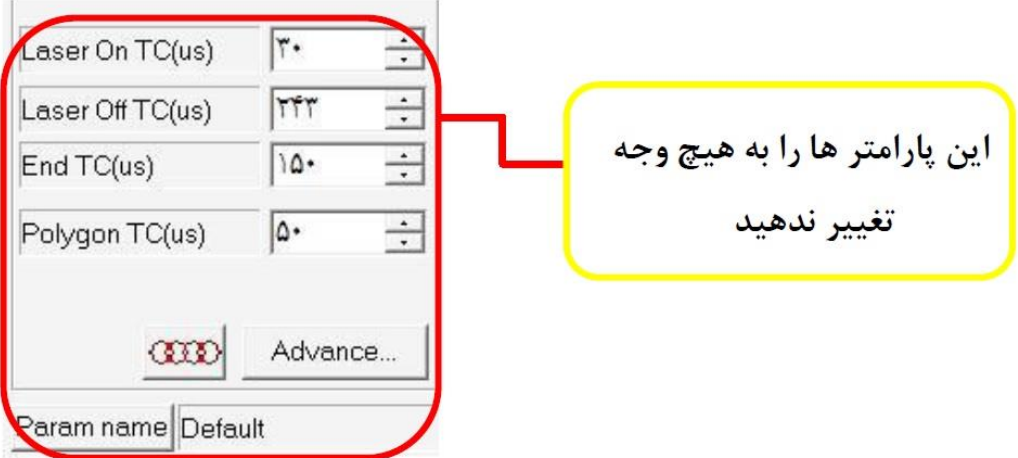

#### **شرکت مهندسی پارس کیا مهنام**

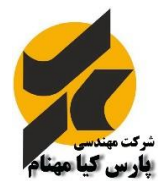

## **ارسال فرمان لیزر**

با توجه به شکل زیر می توانید دستور اعمال لیزر را ارسال نمایید .زمانی که بر روی Light کلیک می نمایید ، یک کادر نوری ، به رنگ قرمز ( Red light ) از اسکنر دستگاه فایبر خارج خواهد شد که محدوده ی طرح مورد نظر شما را مشخص می کند . با قرار دادن جسم در این محدوده می توانید طرح مورد نظر را بر روی آن حکاکی کنید .برای این کار کلید Mark را کلیک نمایید . مشاهده خواهید کرد که دستگاه فایبر لیزر طرح شما را بر روی جسم حکاکی می کند .

زمانی که گزینه ی Continuous فعال باشد ، لیزر پس از اتمام کار مجددا طرح را اجرا می کند و این کار تا زمانی که شما فرمان Stop را صادر نکنید ادامه خواهد داشت . از این کلید می توانید جهت پیدا کردن فاصله ی کانونی ( Focus ( نیز استفاده نمایید . بدین صورت که این گزینه را فعال کرده و زمانی که لیزر اجرا می شود ، دسته ی چرخان باالی ستون مدرج را چرخانده و به بیشترین نور حاصل از حک کردن بر روی جسم برسید .این فاصله همان فاصله ی کانونی شما خواهد بود . گزینه ی Mark selected جهت حک کردن طرح هایی است که انتخاب شده باشند .طبیعی است که اگر این گزینه فعال باشد و هیچ طرحی را از صفحه ی کاری انتخاب نکرده باشید ، دستگاه عملکردی نشان نخواهد داد .

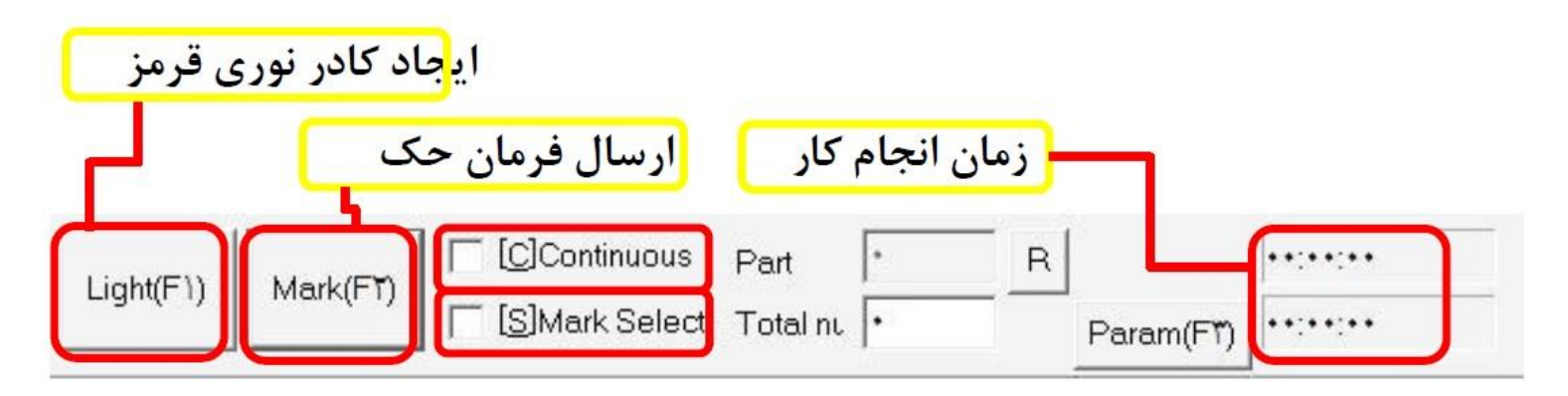

جهت ارسال فرمان Light و Mark می توانید به ترتیب از کلید های میان بر 1F و 2F بر روی کیبورد کامپیوتر خود نیز استفاده نمایید . همچنین با اتصال پدال به دستگاه فایبر لیزر ، می توانید تنها با فشردن پدال عمل حکاکی ( Mark ( را نیز انجام دهید . این روش در سری کاری ها و با سرعت بیشتر کاربرد خاصی دارد.

لازم به ذکر است که هنگام حک کردن نکات ایمنی ( عدم برخورد لیزر با دست و چشم) را نیز رعایت فرمایید .

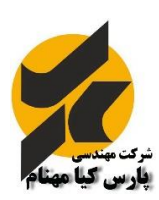

### **منوی ابزارBar Draw**

در این منو ، ابزار ساده ی طراحی در اختیار شما قرار گرفته است . با استفاده از کلیک بر روی هر قسمت ، می توانید اشکال ساده ی هندسی ( خط صاف، خط متقاطع، منحنی، مربع یا مستطیل دایره یا بیضی و متن نوشتاری ) را ترسیم نمایید . همچنین در این منوی ابزار، آیکون های ایجاد بارکد و تاخیر زمانی نیز گنجانده شده است .

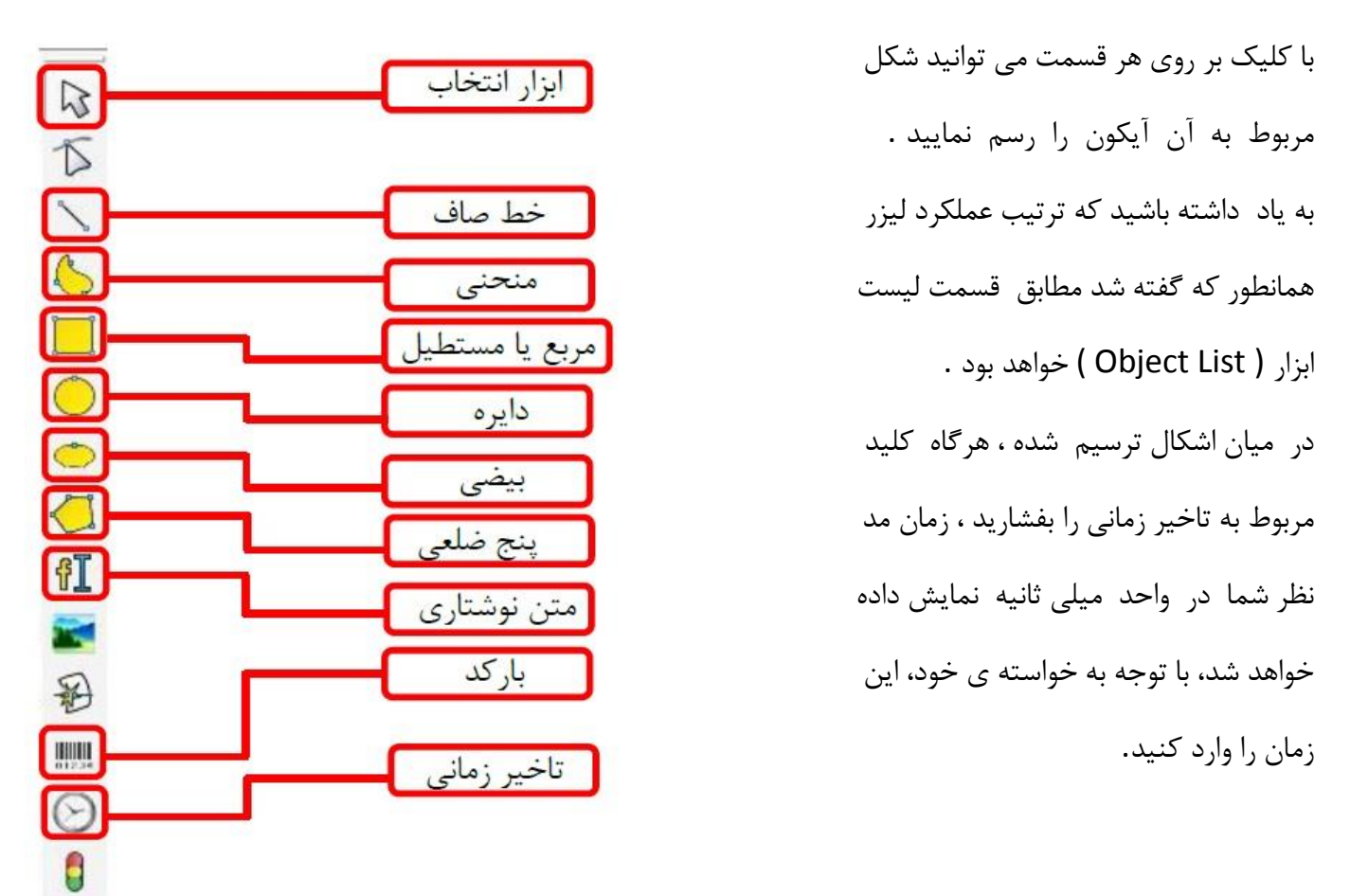

## **هاشور زدن اشیاء( Hatch(**

زمانی که یک شئ را ترسیم می کنید و فرمان اجرای لیزر می دهید، تنها بخش محاطی آن شئ ترسیم خواهد شد ، داخل آن کامال خالی بوده و تقریبا مشخص نیست ( البته این شکل ممکن است همان چیزی باشد که شما می خواهید ) اما اگر خواستار هاشور زدن شئ خود هستید ، می توانید از دستور Hatch در منوی ابزار Bar System استفاده نمایید . برای این منظور از آیکون در منوی ابزار Bar System استفاده می کنیم .

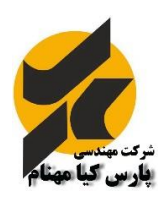

با کلیک نمودن بر روی ابزار Hatch پنجره مربوط به تنظیمان حکاکی باز شده که در شکل زیر مشاهده می نمایید . گزینه Mark Contour جهت دور خط در طرح حکاکی استفاده می شود و در صورت تیک دار بودن فعال می شود . 1,2,3 Hatch به شما امکان استفاده از تعداد یک تا سه مرحله حک را می دهد که با انتخاب هر مرحله و تیک دار نمودن گزینه Enable تنظیمات مربوط به مرحله حکاکی قابل تغییر و تنظیم می باشد.

گزینه ی Hatch Delete جهت پاک کردن Hatch مربوط به شی مورد نظر است.

در قسمت Type می توانید نوع Hatch مورد نظر را با توجه به نمونه ی نشان داده شده انتخاب نمایید . گزینه ی Angle نیز برای انتخاب زاویه مناسب بکار می رود ، این مقدار از صفر تا صدو هشتاد درجه خواهد بود.

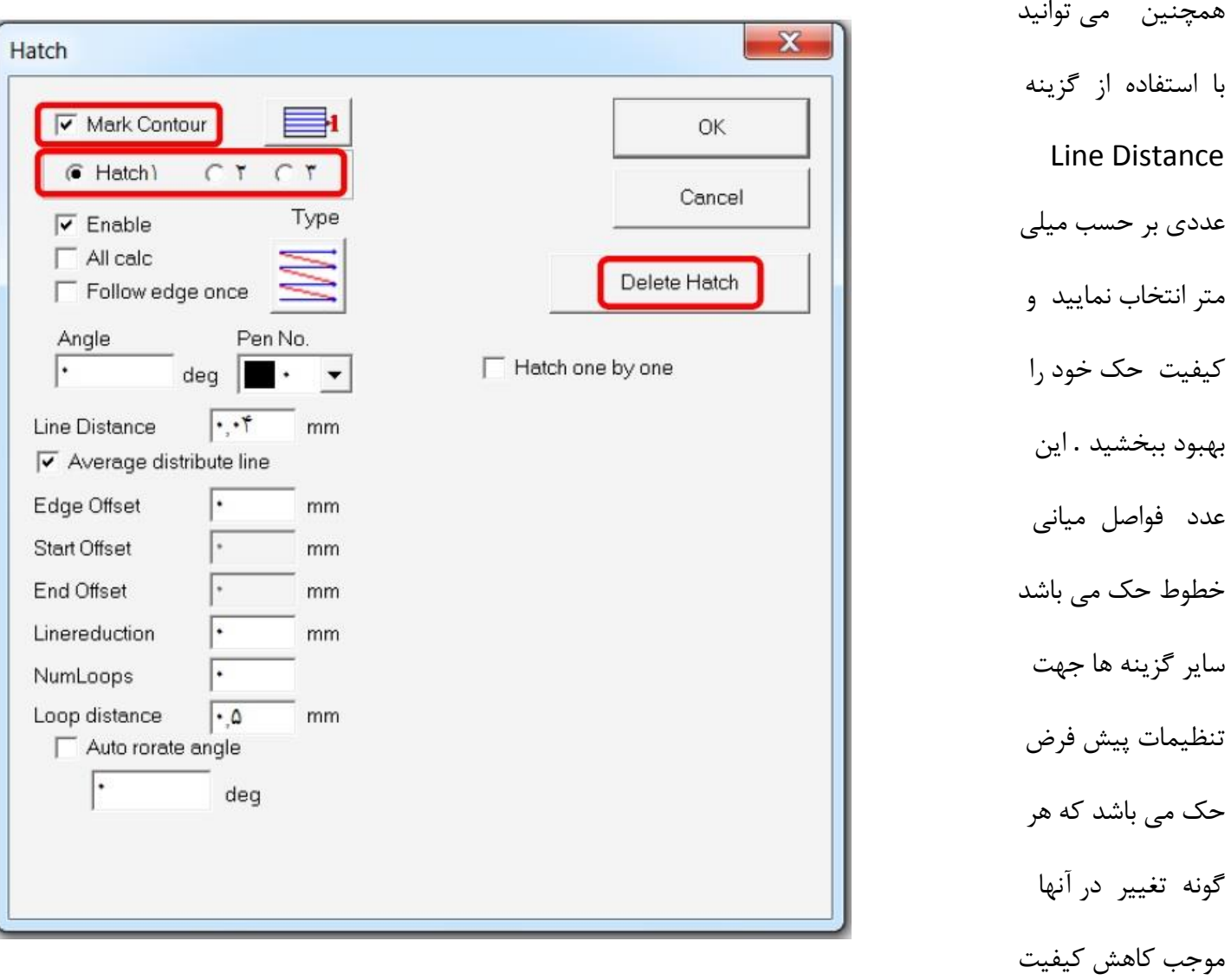

عملکرد دستگاه خواهد شد . لذا از هر گونه تغییر این گزینه ها بپرهیزید.

**شرکت مهندسی پارس کیا مهنام** 

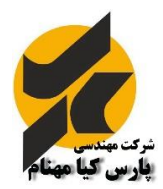

### **اجرای بارکد (** Bar code )

دستگاه فایبر قابلیت حک هر گونه بارکد را نیز دارا می باشد . برای این منظور ، بر روی گزینه ی بارکد در منوی ابزار ( نشان داده شده در قسمت منوی ابزار ) کلیک کرده و داخل کادر میز کار خود در فضای خالی کلیک نمایید . در این حالت بارکد پیش فرض ایجاد شده را خواهید دید . توجه داشته باشید که بارکد به صورت تو خالی می باشد . حکاکی با این شکل سبب خوانده نشدن بارکد مورد نظر توسط دستگاه بارکد خوان خواهد شد ، لذا بارکد خود را قبل از هر تنظیمات دیگری ، حتما Hatch نمایید .

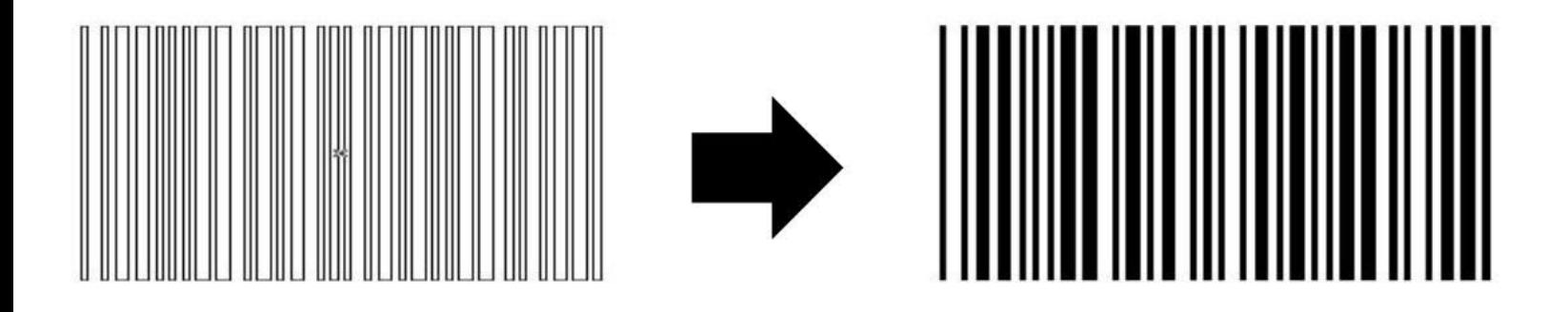

سپس روی گزینه ی در است چپ نرم افزار کلیک نمایید . پنجره ی BarCode نشان داده خواهد شد . در قسمت TEXT عدد و یا حروف مورد نظر خود ، که قرار است بارکد آن ساخته شود را وارد نمایید . شایان ذکر است که حروف حتما باید به صورت حروف بزرگ نوشته شود. اگر گزینه ی Show Text را فعال نمایید ، همراه بارکد ، عدد و یا حروف نیز نمایش داده خواهد شد . با فعال کردن آن ، گزینه های مربوط به فونت و اندازه ی نوشته ، نشان داده خواهد شد . گزینه های دیگر این پنجره مربوط به استاندارهای بارکد می باشد ، هرگونه تغییر در این قسمت ها موجب عدم ساخته شدن بارکد استاندارد خواهد شد . در این حالت بارکد خوان ، بارکد شما را هرگز تشخیص نخواهد داد.

بر روی گزینه ی OK کلیک نمایید . بارکد جدید ساخته خواهد شد . در قسمت Font می توانید فونت های مختلف بارکد را مشاهده نمایید ، این فونت ها از استاندارهای خاصی تبعیت می کنند ، از 39 Code شروع شده و به Define User ختم شده است . شما می توانید با توجه به خواسته ی خود ، فونت مورد نظر را انتخاب نموده و آن را اجرا کنید ، این فونت ها شامل انواع فونت های بارکد های ستونی ، پروانه ای ، ماتریسی و ... می باشد.

بعد از انتخاب فونت مورد نظر ، بر روی گزینه ی Apply کلیک کرده تا تغییرات اعمال شود.

توجه داشته باشید که اندازه ی بارکد شما از حد مجاز کوچکتر نشود ، این کار سبب اختالل در خواندن آن خواهد شد.

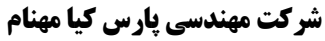

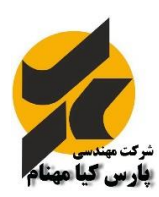

## **اجرای شماره سریال هوشمند**

نرم افزار EzCad توانایی اجرای شماره سریال شمارشی هوشمند را دارا می باشد . بدین گونه که با وارد کردن یک شماره سریال ( عددی )می توانید بدون هرگونه تغییر در اطالعات ، نرم افزار به صورت شمارشی ترتیبی عدد شما را تغییر داده و اقدام به اجرای لیزر نماید. برای این منظور از منوی ابزار گزینه ی متن نوشتاری را انتخاب نمایید ( در قسمت منوی ابزار مشخص گردیده است ) ، سپس عدد مورد نظر را وارد کنید و دکمه ی Apply را کلیک نمایید.

گزینه ی Text Variable Enable را فعال کنید تا موارد زیر آن مشخص شود . بر روی دکمه ی Add کلیک کرده و شاهد پنجره ی باز شده با عنوان element Text باشید . در این پنجره گزینه ی Number Serial را انتخاب نمایید و اعداد مورد نظر خود را طبق دستور زیر وارد کنید :

> قسمت Start مربوط به شروع عدد شماره سریال شما می باشد . اولین شماره سریال را در این قسمت وارد نمایید . قسمت Current مربوط به شماره سریال جاری می باشد زمانی که برای اولین بار می خواهید عملیات شمارش را شروع کنید ، این مقدار همان عدد قسمت Start خواهد بود . اما اگر قبال یک سری عدد را زده اید و اکنون خواهان ادامه ی همان کار هستید ، آخرین شماره سریال زده شده را در این قسمت وارد کنید .

قسمت Limit جهت ایجاد محدودیت بکار می رود . در این قسمت آخرین شماره سریالی که در آینه می خواهید به آن برسید را وارد کنید . در صورتی که عددی در این قسمت وارد نکنید نرم افزار تا بی نهایت این شمارش را انجام می دهد.

قسمت Increament مربوط به واحد های اضافه شدن است.

اگر عدد یک را وارد این قسمت کنید ، شمارش به صورت افزایش یکی یکی خواهد بود.

### **شرکت مهندسی پارس کیا مهنام**

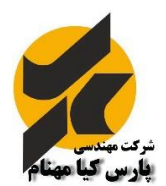

Array

آدرس دفتر مرکزی : تهران ، تقاطع بهشتی و ولیعصر ، خیابان عبادی ، نبش کوچه مقدم ، پالک 25 ، ساختمان مرکزی پارس کیا مهنام تلفن : 41403 - 021

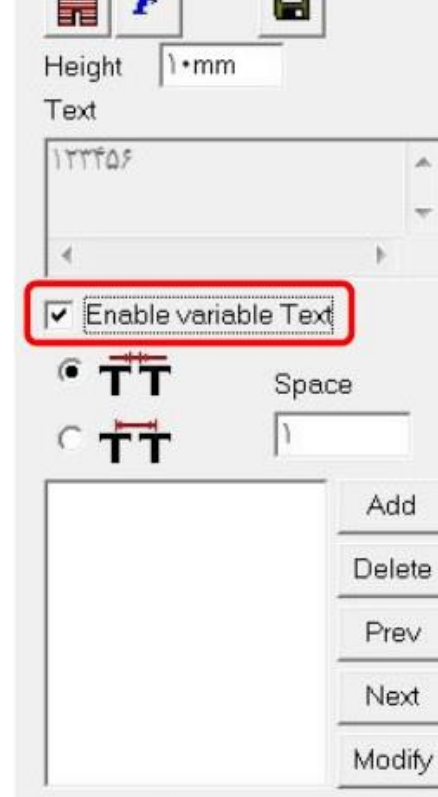

Advance

**INPORT** 

TrueType Font-01T

Apply

 $\overline{\phantom{a}}$ 

Array

Font

**B** Titr

به همین ترتیب می توانید شمارش را دوتایی ، سهتایی و ... ، طبق نظر خود انجام دهید.

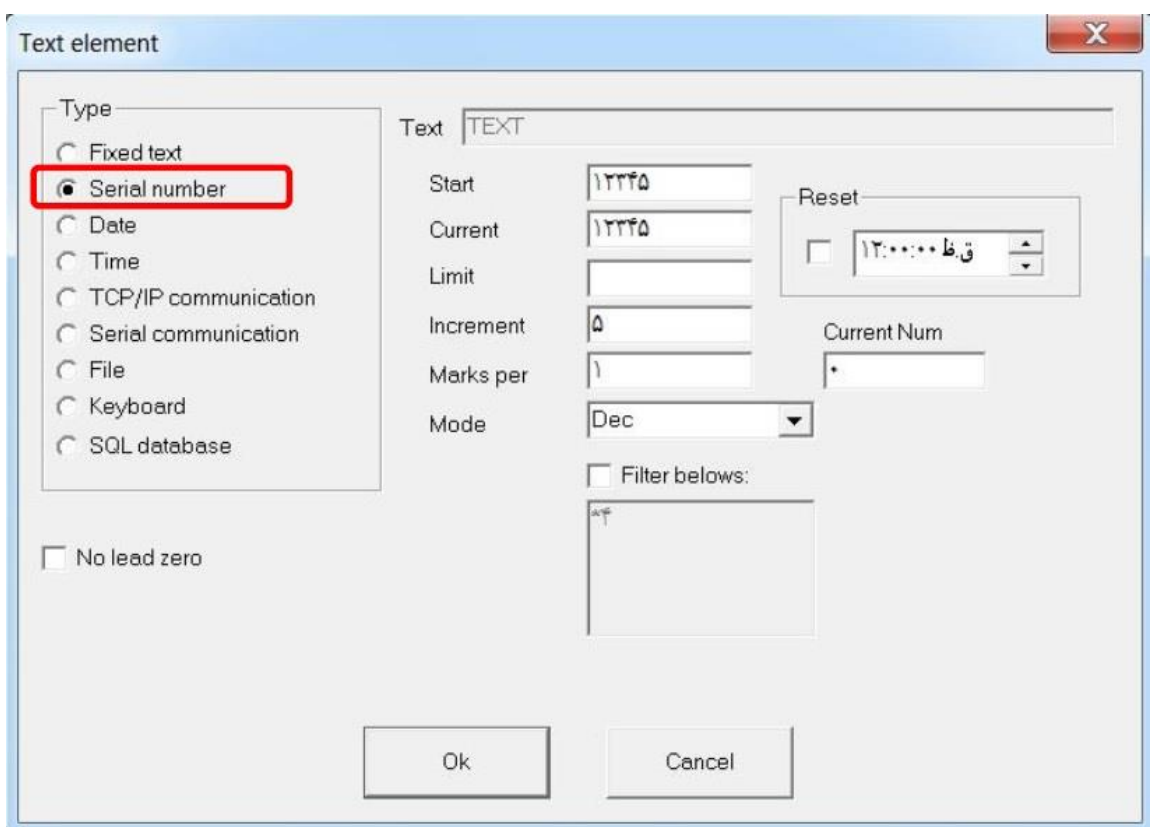

پس از تنظیم اعداد دلخواه ، بر روی OK کلیک نمایید.

از این پس می توانید با زدن دکمه ی Mark و یا فشردن پدال دستگاه به اجرای لیزر بپردازید . خواهید دید که نرم افزار به صورت اتوماتیک عدد شما را تغییر داده و فقط دستور اجرای لیزر را صادر نمایید .

## **ایجاد تاخیر زمانی**

گاهی ممکن است بخواهید بین اجرای دو طرح ، تاخیر زمانی ایجاد کنید . این کار به اپراتور دستگاه این امکان را خواهد داد که بتواند شی را برداشته و شی دیگری جایگزین آن نماید . برای این کار کافی است گزینه ی تاخیر زمانی ( موجود در منوی ابزار ) را انتخاب کرده و در قسمت سمت چپ نرم افزار ، مقدار تاخیر زمانی دلخواه خود را بر حسب میلی ثانیه وارد نمایید . این تاخیر می تواند بین اشیاء و یا در پایان طرح ها ایجاد شود . زمانی که گزینه ی تاخیر را فعال می کنید ، در لیست ( List Object در قسمت چپ و باال ) یک تایمر ایجاد می شود . زمان تاخیر ایجاد شده نیز در این قسمت مشخص است .

#### **شرکت مهندسی پارس کیا مهنام**

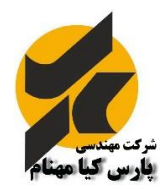

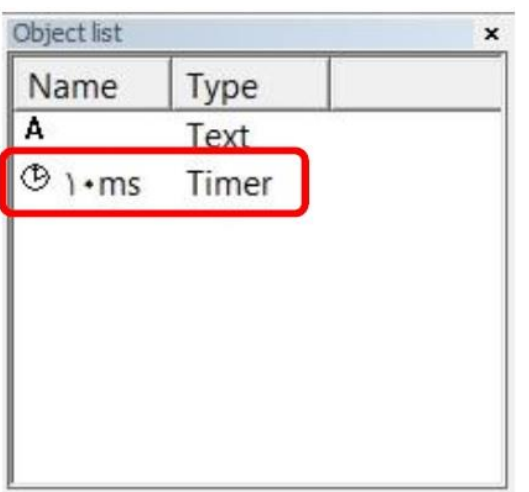

اگر این تاخیر را در پایان این لیست قرار داده و گزینه ی Continuous را فعال نمایید ، دستگاه به صورت دائم با تاخیری که شما ایجاد کرده اید یک طرح را اجرا خواهد کرد ، این کار برای سری کاری ها بیشتر مورد استفاده قرار می گیرد . در این حالت نیازی به اجرای فرمان لیزر از دکمه Mark و یا زدن پدال نیست .

# **چیدمان طرح**

با استفاده از گزینه ی Array می توانید اقدام به چیدمان طرح نمایید . بدین صورت که ابتدا طرح خود را انتخاب نموده ، روی گزینه Array کلیک کنید . در پنجره ی مربوط به آن ، مقادیر Count را با توجه به تعداد دلخواه خود بر روی محور Y , X وارد نمایید . قسمت (mm(Inc فواصل میان طرح های چیده شده می باشد ، این مقدار بر حسب میلیمتر خواهد بود . این مقدار به اندازه ی طرح و میز شما و همچنین تعداد طرح های گسترش داده شده بستگی دارد .

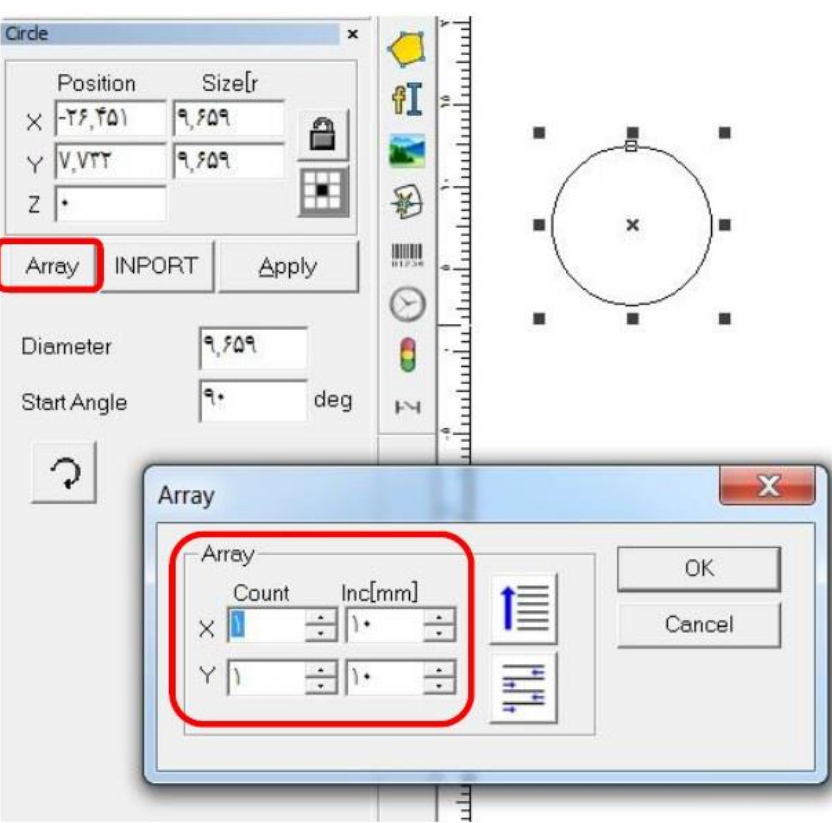

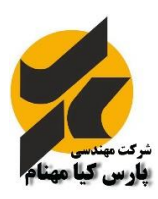

### **شرکت مهندسی پارس کیا مهنام**